Guide by Clinton Brown

Passion Integrity Expertise Teamwork

## Autodesk Vault – Copy Design Vaulting restriction

In some instances, particularly after a new install of Autodesk Vault, users may experience Vaulting restrictions when using the copy design tool. This guide shows how to remedy the error.

## Autodesk Vault users

When doing a copy design, a vaulting restriction error pops up (similar to the illustration below)

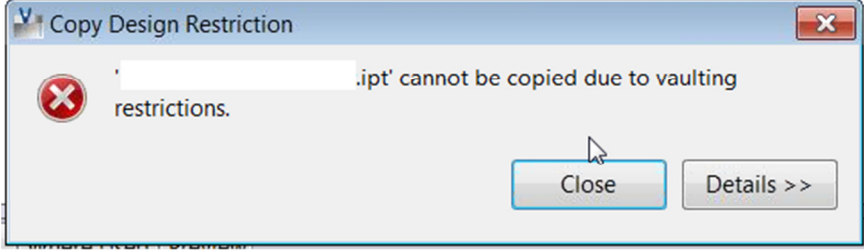

The first thing to do in this instance is to click on the **Details** >> button to see what additional information we can gather about the problem. From the message below, we can see that we need to specify the correct Inventor Project file for the files we are trying to copy.

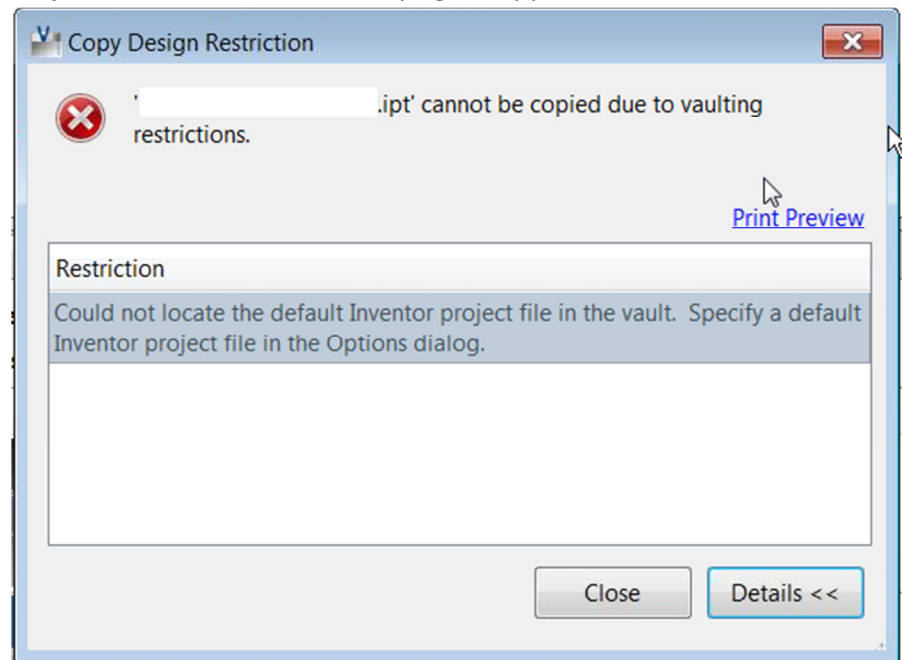

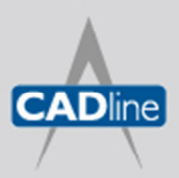

T: 01784 419922 E: sales@cadline.co.uk W: www.cadline.co.uk CADline Ltd, Northumberland House, Drake Avenue, Staines, Middlesex, TW18 2AP

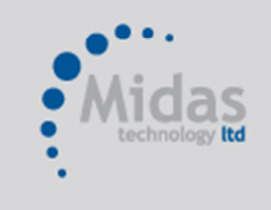

T: 01293 774442 E: sales@midastechnology.co.uk W: www.midastechnology.co.uk

Midas Technology Ltd, Gatwick House, Peeks Brook Lane, Horley, RH6 9ST

## 7 White Paper

Passion Integrity Expertise Teamwork

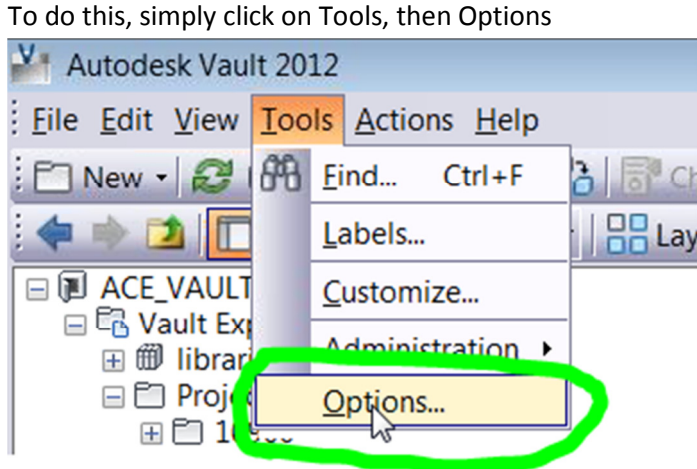

At the bottom of the dialogue box, navigate to the project file in question, and this will remedy the error message.

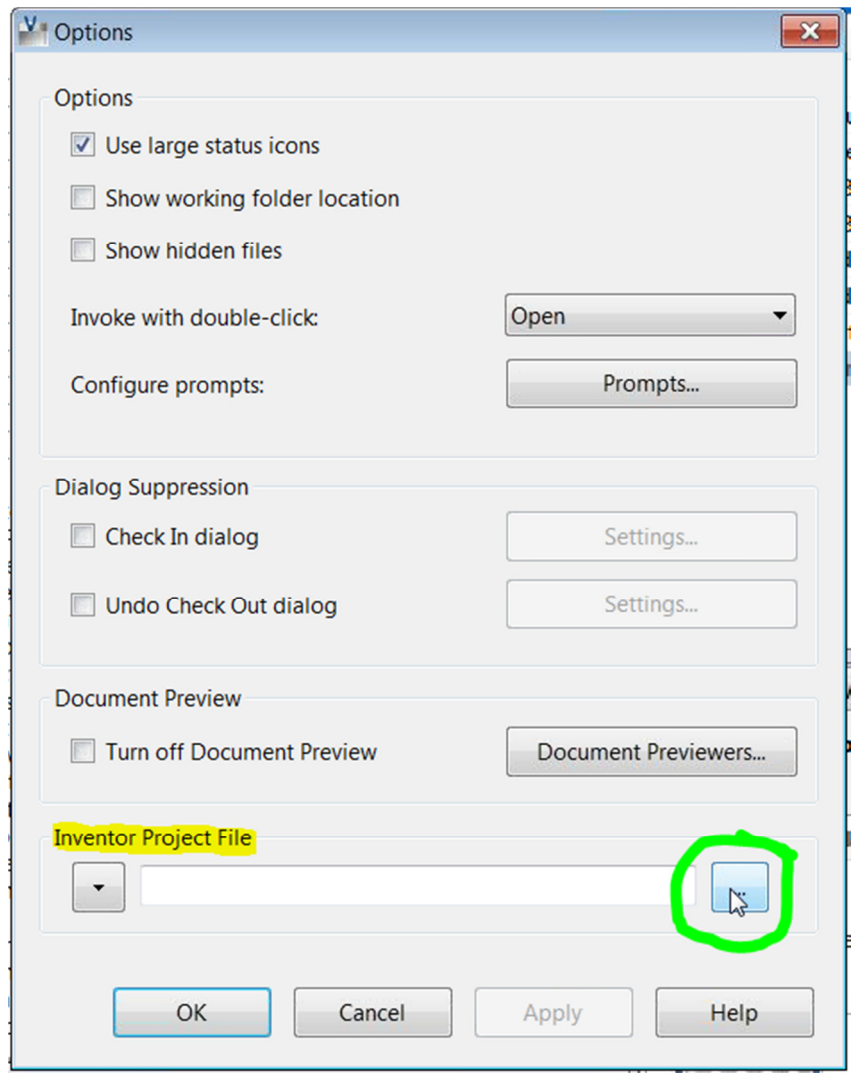

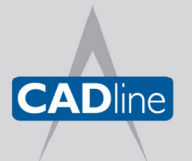

T: 01784 419922 E: sales@cadline.co.uk W: www.cadline.co.uk

CADline Ltd, Northumberland House, Drake Avenue,<br>Staines, Middlesex, TW18 2AP

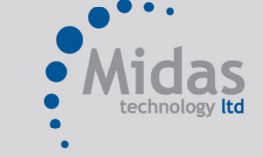

T: 01293 774442 E: sales@midastechnology.co.uk W: www.midastechnology.co.uk Midas Technology Ltd, Gatwick House,

Peeks Brook Lane, Horley, Surrey, RH6 9ST